#### **buyKOREA 상품 이미지 & 동영상 등록 가이드**

Last Update : 2020.12.28

This Document is copyrighted by Your KOTRA & buyKOREA and may not be used, reproduced, copied, disclosed, transmitted without permission

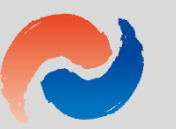

#### **상품 이미지 제작 & 등록 가이드**

#### **Contents**

**kotra** | buykorea

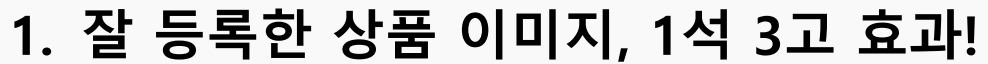

**2. 상품 이미지 등록 전, 꼭 확인해주세요.**

**3. 대표 이미지 & 기타 이미지, 이렇게 등록해주세요.**

**4. 소중한 내 상품 돋보이는 꿀팁!**

**5. 상품 이미지 등록이 어려운 경우, 이렇게 해보세요.**

**6. 상품상세정보에 이미지를 등록하고 싶다면?**

**7. 동영상 등록 가이드**

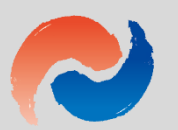

#### **1. 잘 등록한 상품 이미지, 1석 3고 효과!**

**1) 잘 등록한 이미지, 1석 3고 효과**

**잠깐! 설마! 혹시! 소중한 내 상품이 사이트에 이렇게 나오고 있나요?**

# COCONUT OIL Số0 ml

#### **찌그러져서 나와요 화질이 떨어져요 너무 복잡해요**

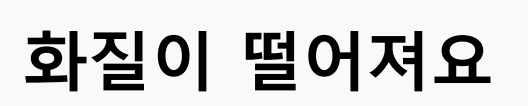

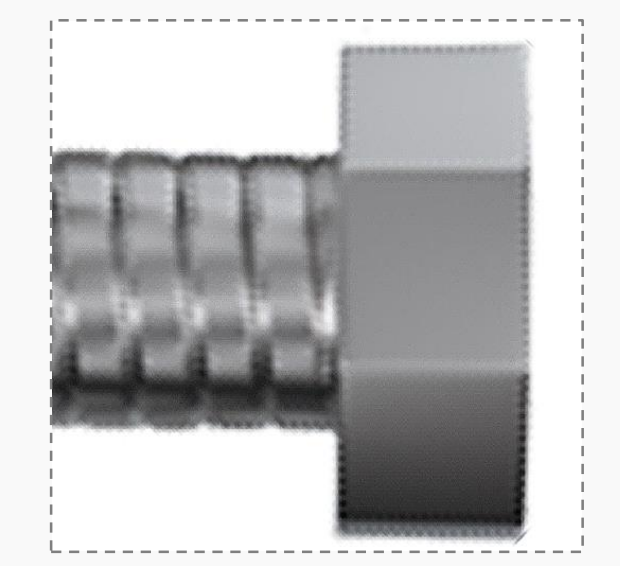

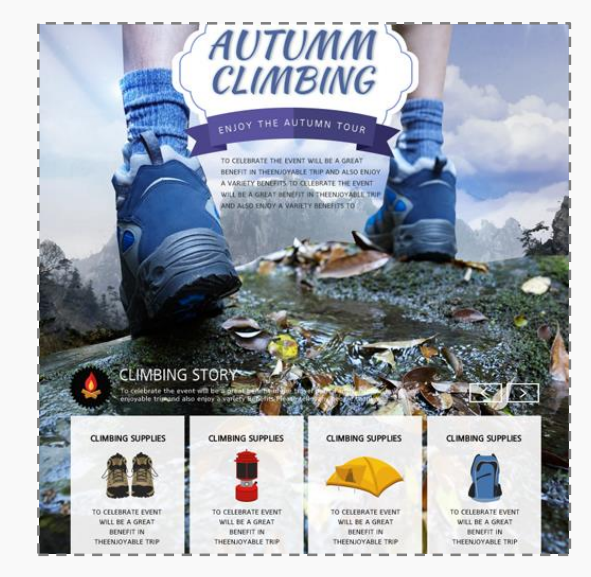

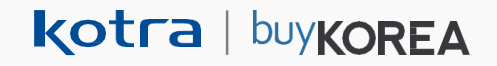

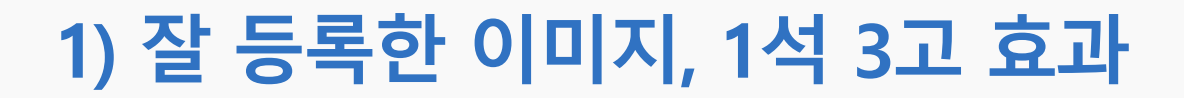

#### **소중한 내 상품, 잘 등록한 상품 이미지로 1석 3고의 효과를 얻을 수 있습니다.**

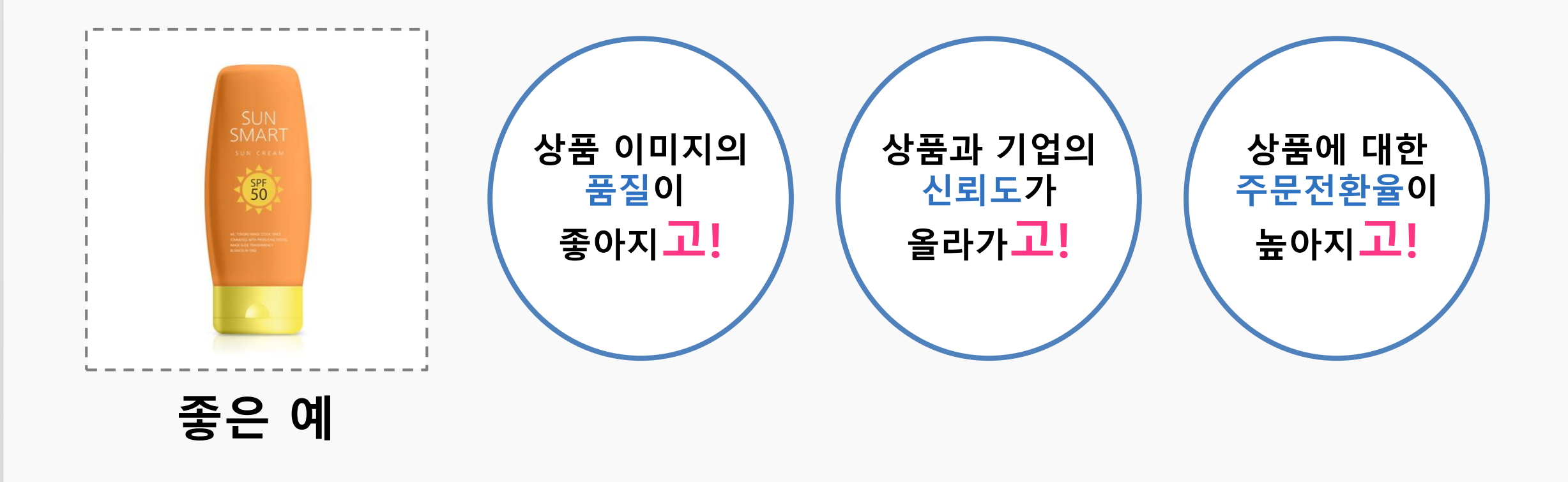

## **2. 상품 이미지 등록 전, 꼭 확인해주세요.**

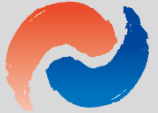

#### **1) 상품 이미지 등록 전, 꼭 확인해주세요!**

- **판매 상품과 동일한 이미지를 등록해 주세요.**
- **모든 상품 이미지는 반드시 1:1 비율, 정사각형 이미지로 등록해 주세요.**
- **과도한 노출 또는 불쾌감을 주는 이미지는 삭제될 수 있습니다.**
- **도용한 이미지 또는 저작권법에 위배되는 이미지는 사용하지 마세요.**

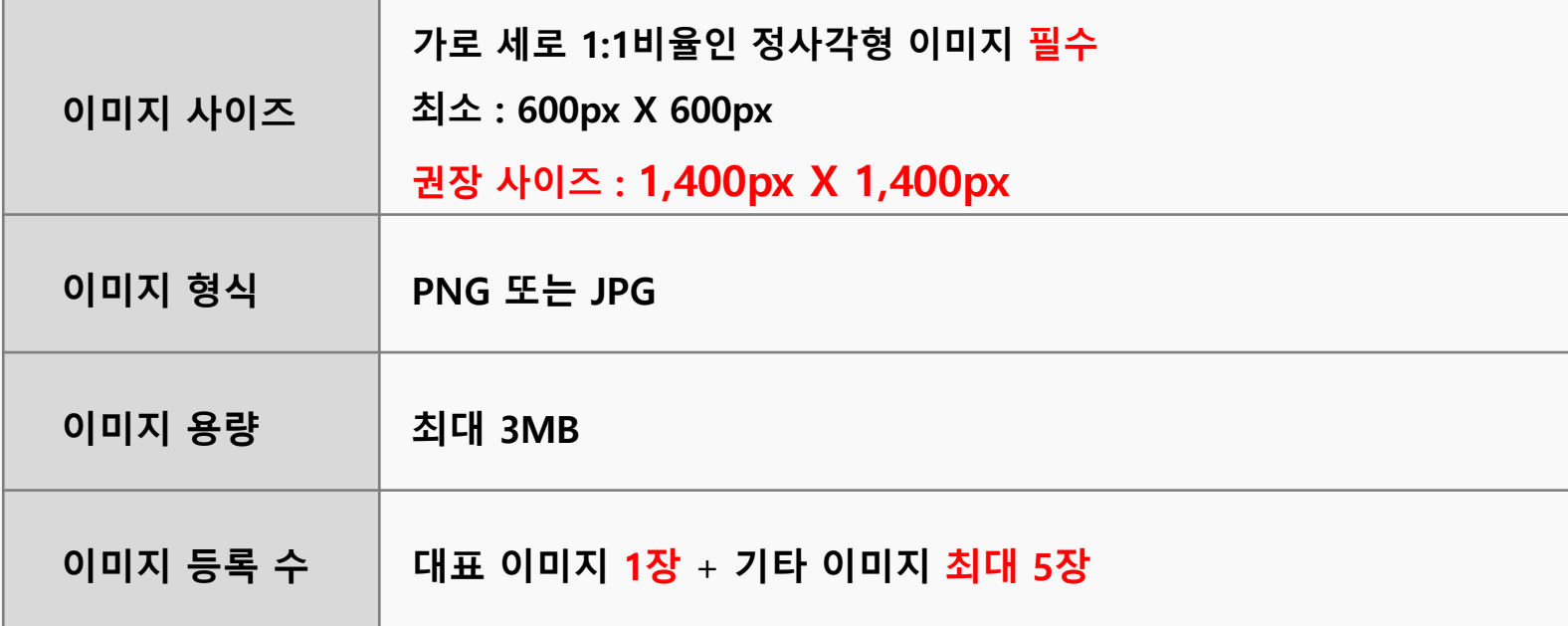

### **3. 대표 이미지 & 기타 이미지, 이렇게 등록해 주세요.**

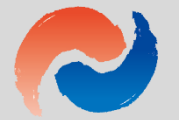

#### **1) 대표이미지, 이렇게 등록해 주세요(1)**

#### **대표 이미지는 필수 항목 입니다. 사이트 전반에 노출되며, 상품의 첫인상을 좌우하게 됩니다.**

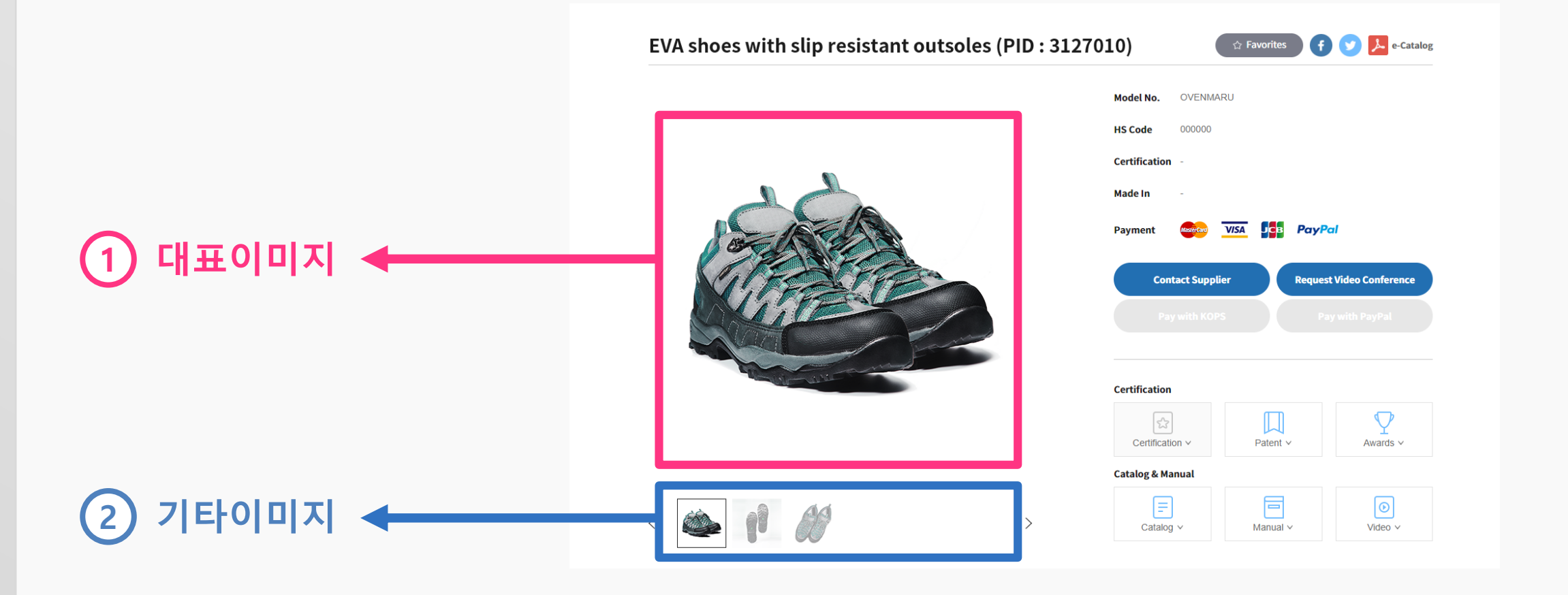

#### 상품 이미지 \* 내 상품이 잘 나오게 하고 싶다면 상품 이미지 등록 가이드를 꼭 확인하세요! 이미지 등록 가이드 , 파일을 불러오면 파일명이 자동으로 입력됩니다. 불러오기 \* 1:1 비율 (1400×1400), 3MB 이하, jpg 또는 png 타입 **RAMOSU** 대표 이미지 \* ① buyKOREA 모바일에서 제공될 설명을 50자 이내로 입력하세요. **SOLUTION** MASK  $\equiv$ 파일을 불러오면 파일명이 자동으로 입력됩니다. 불러오기 30 MASK SOLUTION \* 1:1 비율 (1400×1400), 3MB 이하, jpg 또는 png 타입 buyKOREA REMOVES DEAD SKIN & REPLENISH 기타 이미지 ① 모바일에서 제공될 설명을 50자 이내로 입력하세요. 55mle 1,85fl, oz. 추가

#### **상품을 대표하는 이미지 1장을 대표 이미지에, 그 외 추가할 상세 이미지는 기타 이미지에 등록합니다.**

#### **1) 대표이미지, 이렇게 등록해 주세요(2)**

#### **1) 대표이미지, 이렇게 등록해 주세요(3)**

#### **대표 이미지, 딱 3가지만 기억하세요! <sup>1</sup> 흰색 배경 <sup>2</sup> 정사각형 <sup>3</sup> 선명한 제품 이미지**

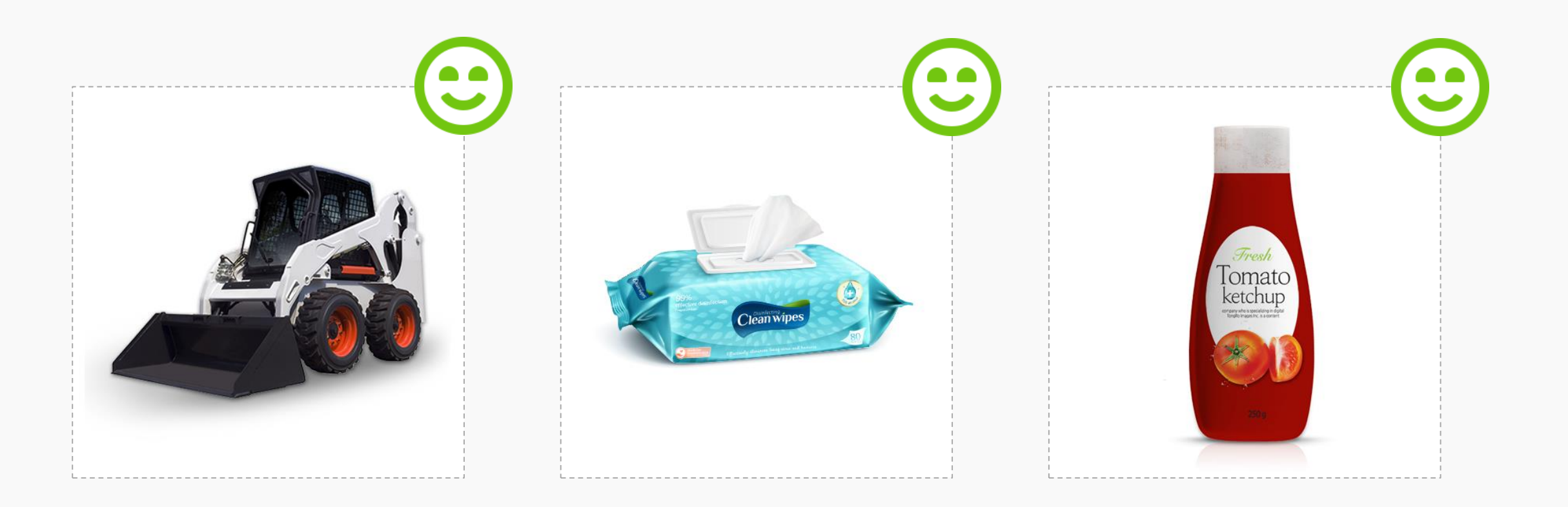

#### **1) 대표이미지, 이렇게 등록해 주세요(4)**

**흰색 배경 1상품이 돋보일 수 있도록 가능한 깨끗한 흰색 배경을 사용하세요. 상품이 흰색일 경우, 구분 가능한 단일 색상 배경을 사용해 보세요.**

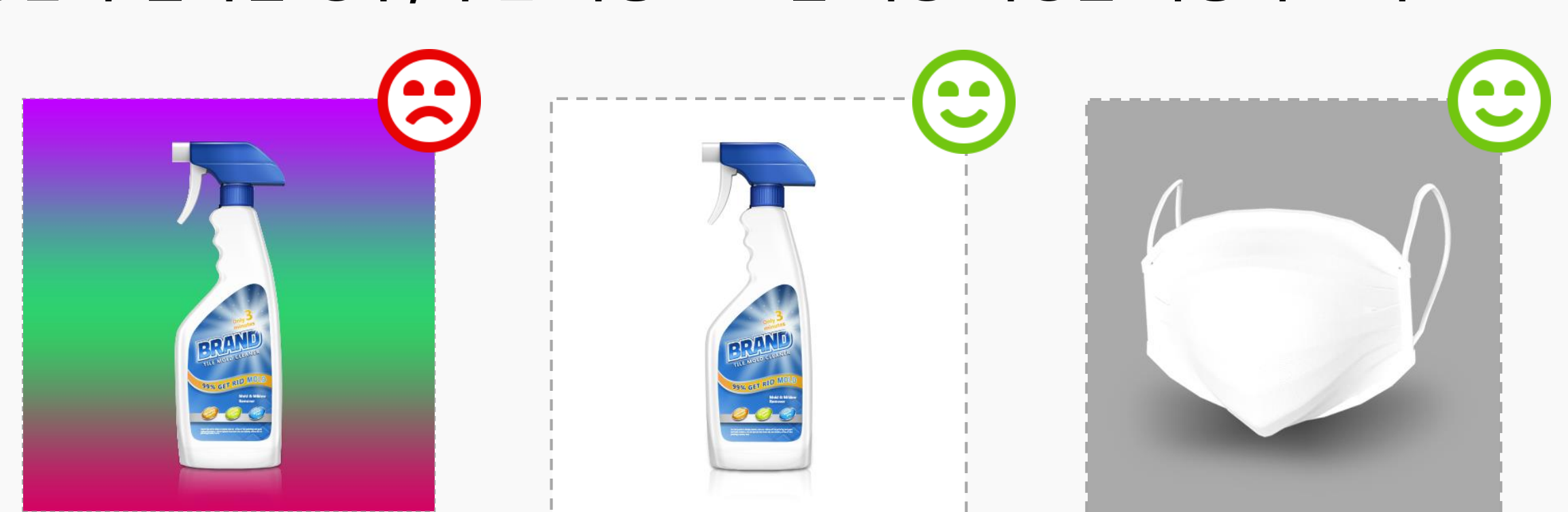

**Kotra** | buy**KOREA** 

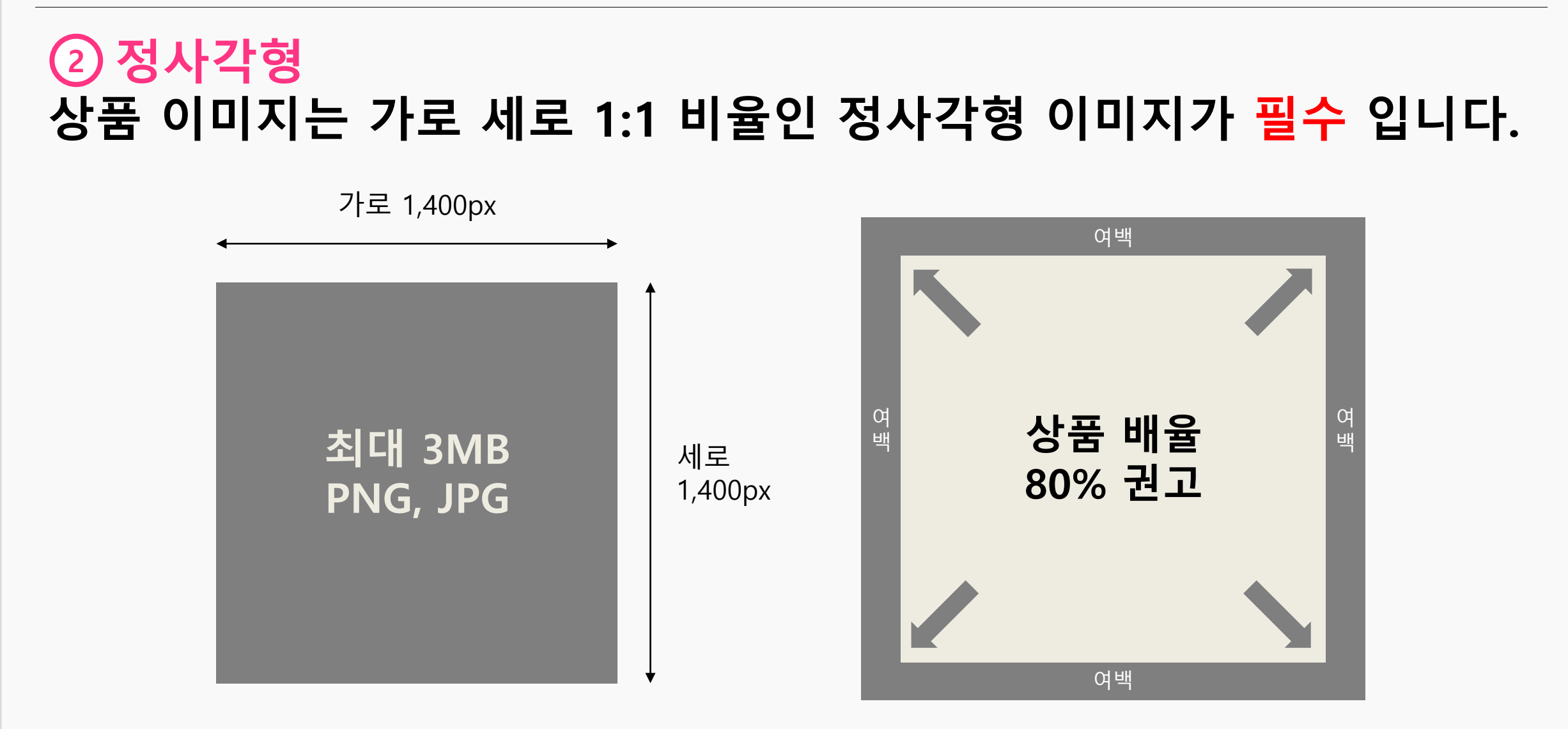

#### **1) 대표이미지, 이렇게 등록해 주세요(5)**

#### **선명한 상품 이미지 3모델, 텍스트, 색상표, 기타 장식 등 복잡한 요소는 빼고, 핵심 상품만 깔끔하게 보여주세요.**

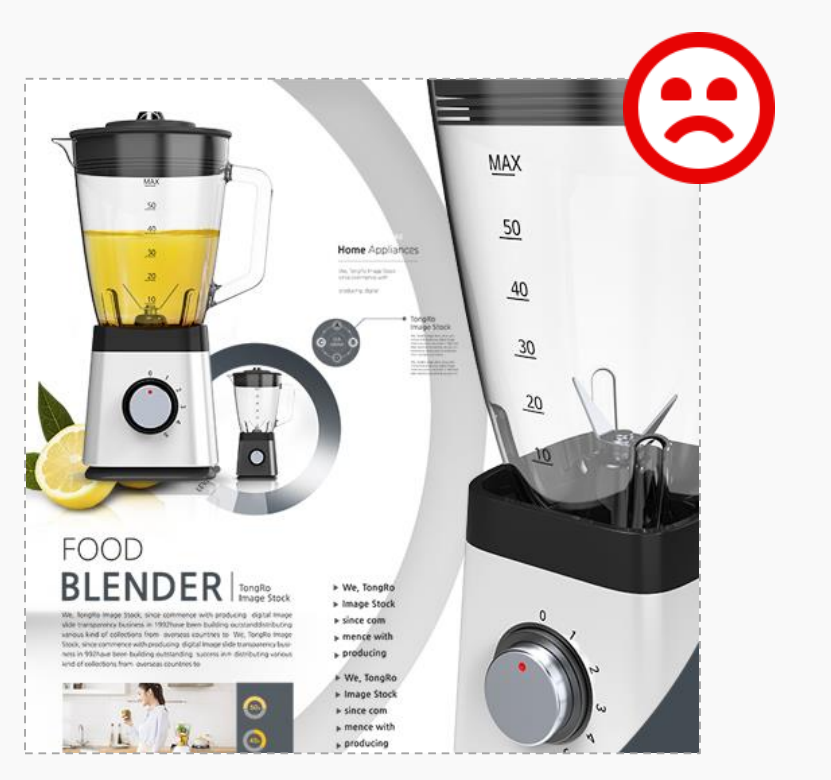

**1) 대표이미지, 이렇게 등록해 주세요(6)**

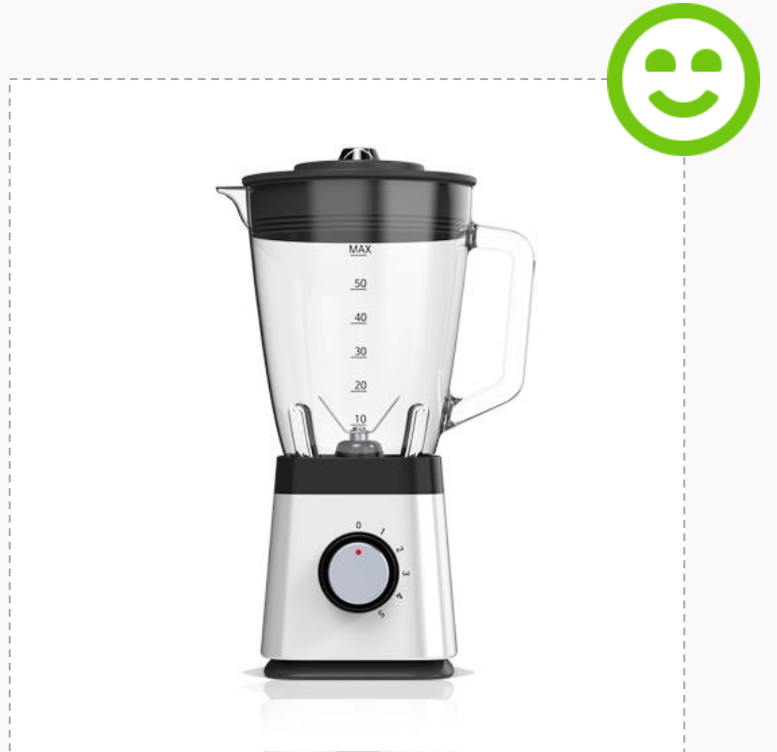

**kotra** | buykorea

**15**

## **2) 기타 이미지, 이렇게 등록해 주세요(1)**

**가로 세로 1:1 비율 정사각형 이미지가 기본 입니다.**

**기타 이미지는 대표 이미지와 동일하게**

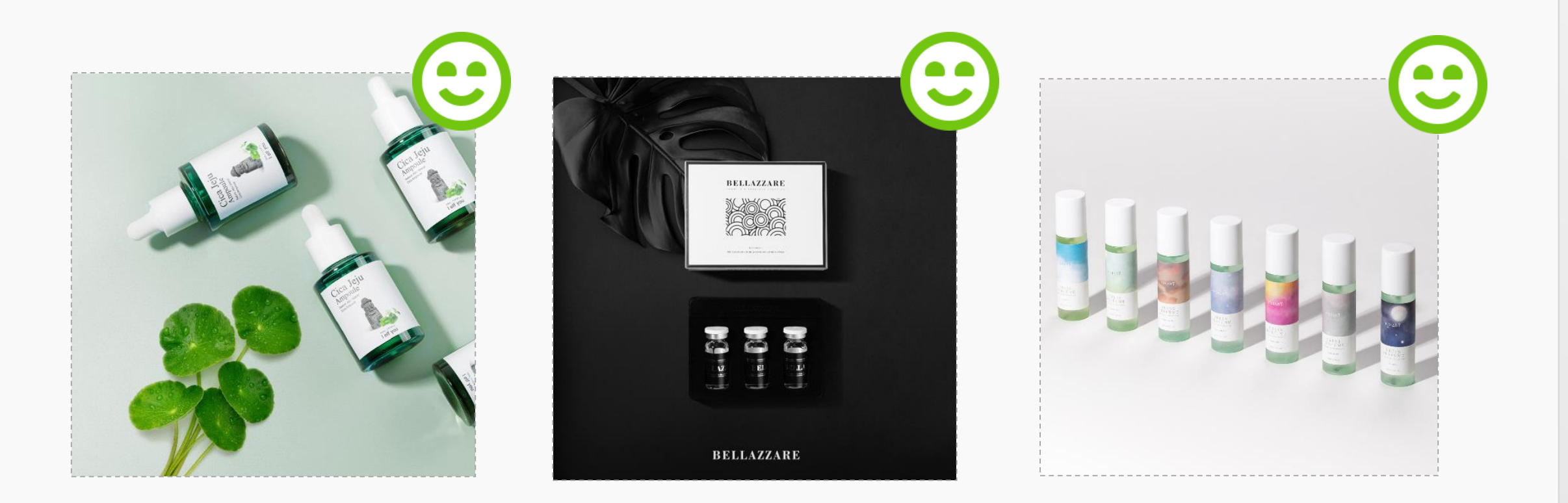

#### **2) 기타 이미지, 이렇게 등록해 주세요(2)**

**Kotra | buyKOREA** 

#### **상품에 대한 이해와 사용에 도움이 되는 이미지를 등록하세요. 추가 버튼을 클릭하여 최대 5장까지 등록 가능합니다.**

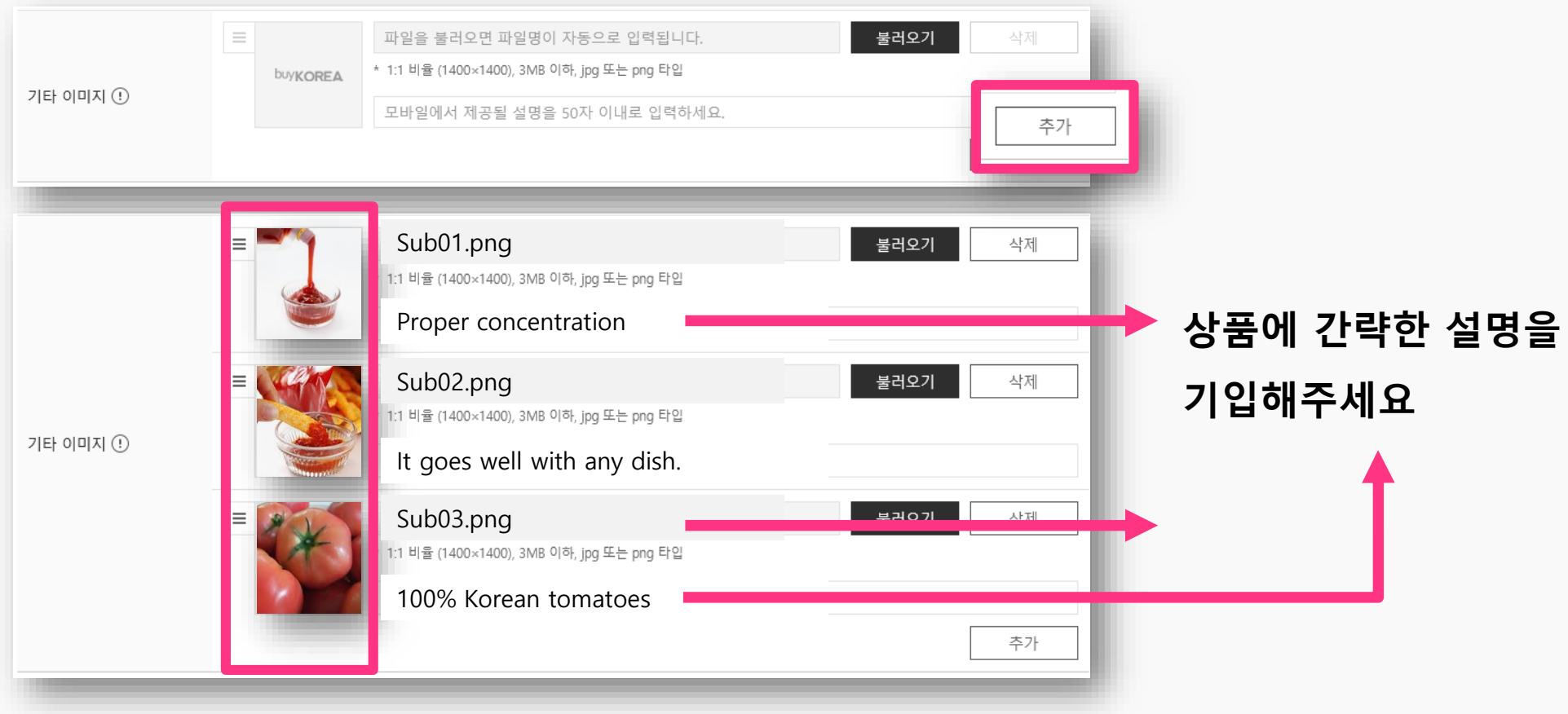

#### **2) 기타 이미지, 이렇게 등록해 주세요(3)**

**kotra** | buykorea

#### **대표 이미지에서 전달하지 못한 상품의 다각도, 구성품, 인증서, 도면 등 부수적인 정보가 담긴 이미지를 등록하세요.**

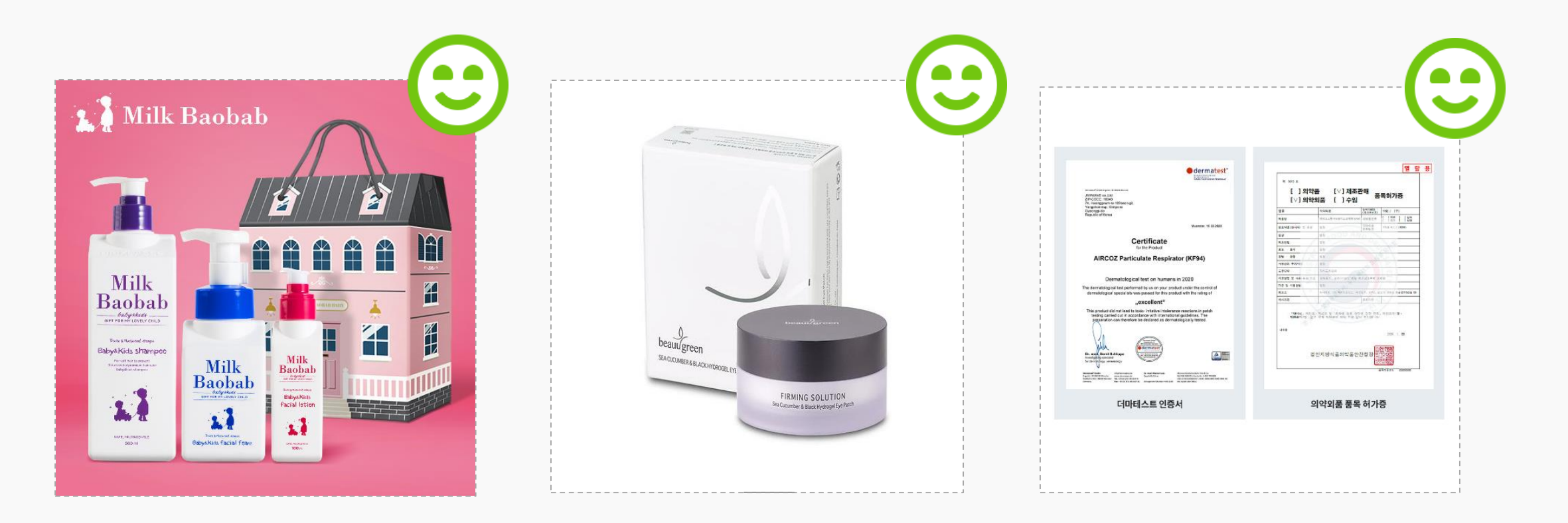

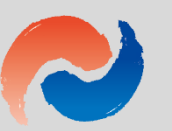

#### **4. 소중한 내 상품 돋보이는 꿀팁!**

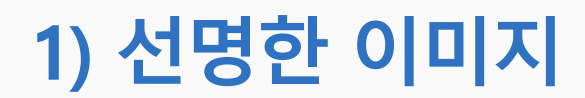

#### **흐릿하거나 깨진 이미지, 잘린 이미지 등 상품을 인지할 수 없는 품질이 낮은 이미지는 사용하지 마세요.**

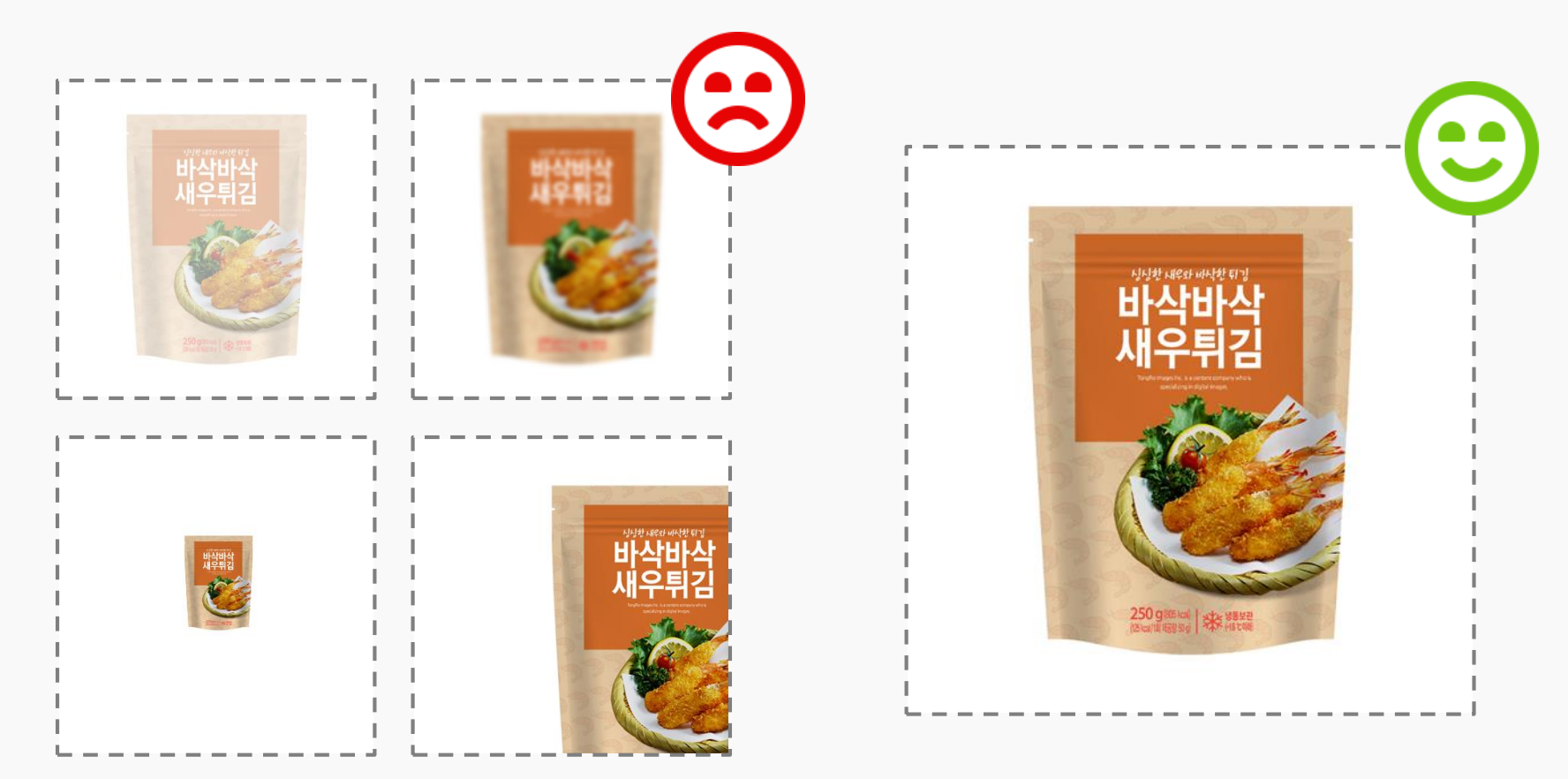

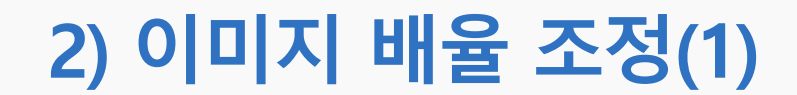

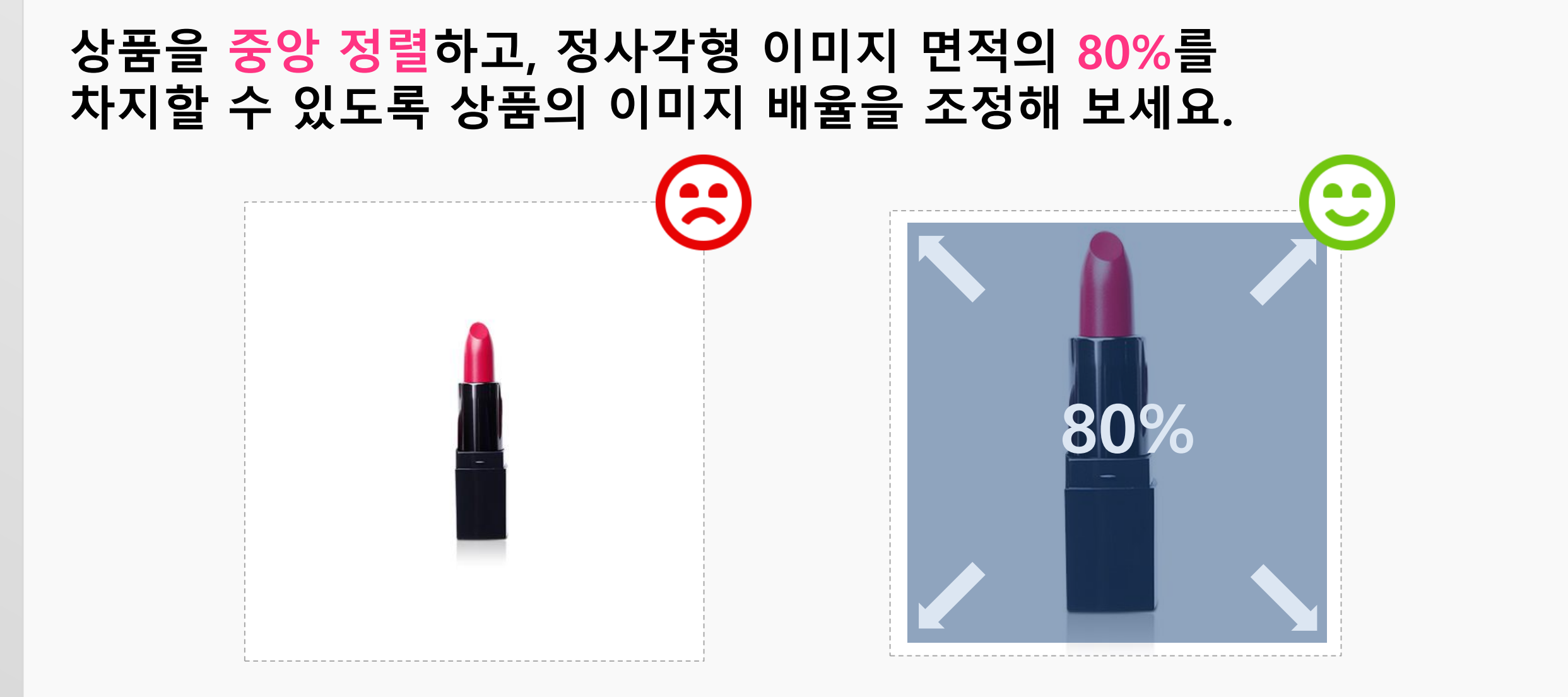

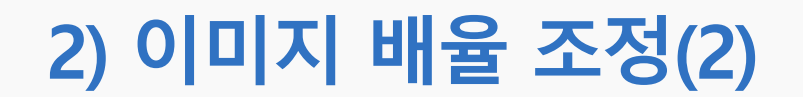

#### **상품 이미지가 크다고 임의로 잘라서 정사각형에 맞추지 마시고, 정사각형 흰색 배경에 상품 이미지를 올려 축소한 후 사용하세요.**

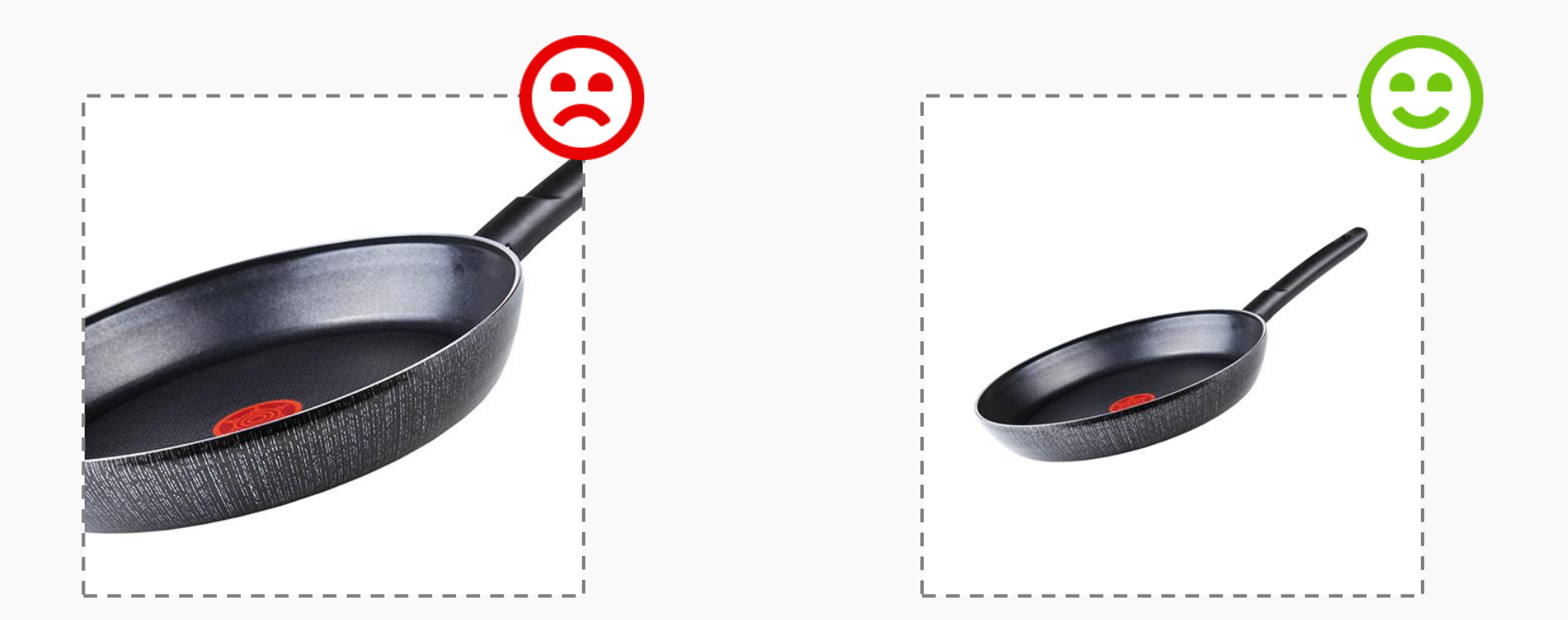

#### **3) 직접 촬영한 사진(1)**

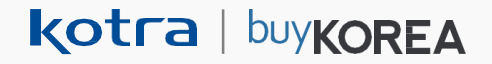

#### **카메라로 촬영한 사진은 일반적으로 직사각형 사이즈 입니다. 정사각형으로 편집한 후 등록하세요.**

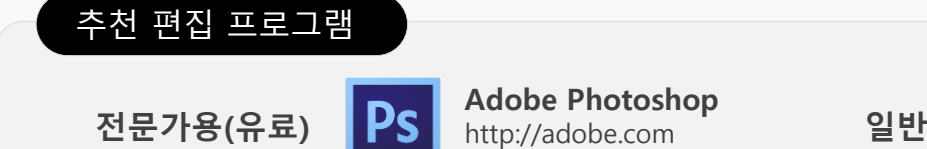

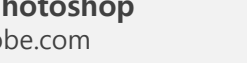

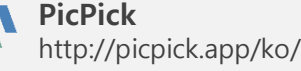

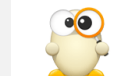

**알씨**

http://altools.co.kr/download/alsee.aspx

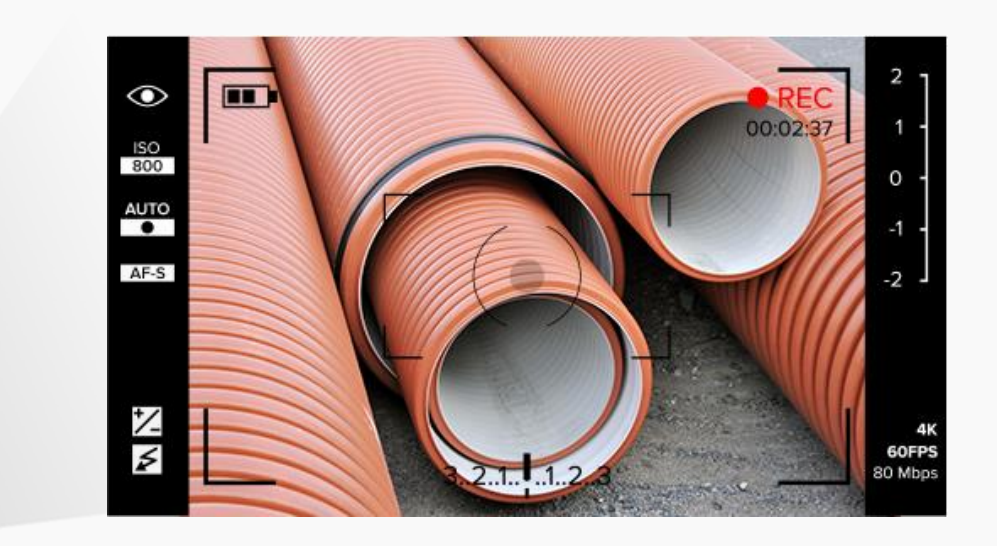

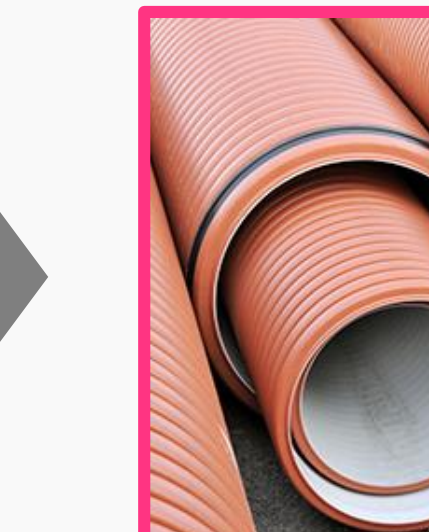

#### **3) 직접 촬영한 사진(2)**

**kotra** | buy**korea** 

#### **스마트폰 카메라의 경우, 1:1 모드 또는 정방형 촬영 모드로 촬영해 보세요. \* 아래는 예시입니다. 1:1 모드 선택 방법은 스마트폰 모델마다 다를 수 있습니다.**

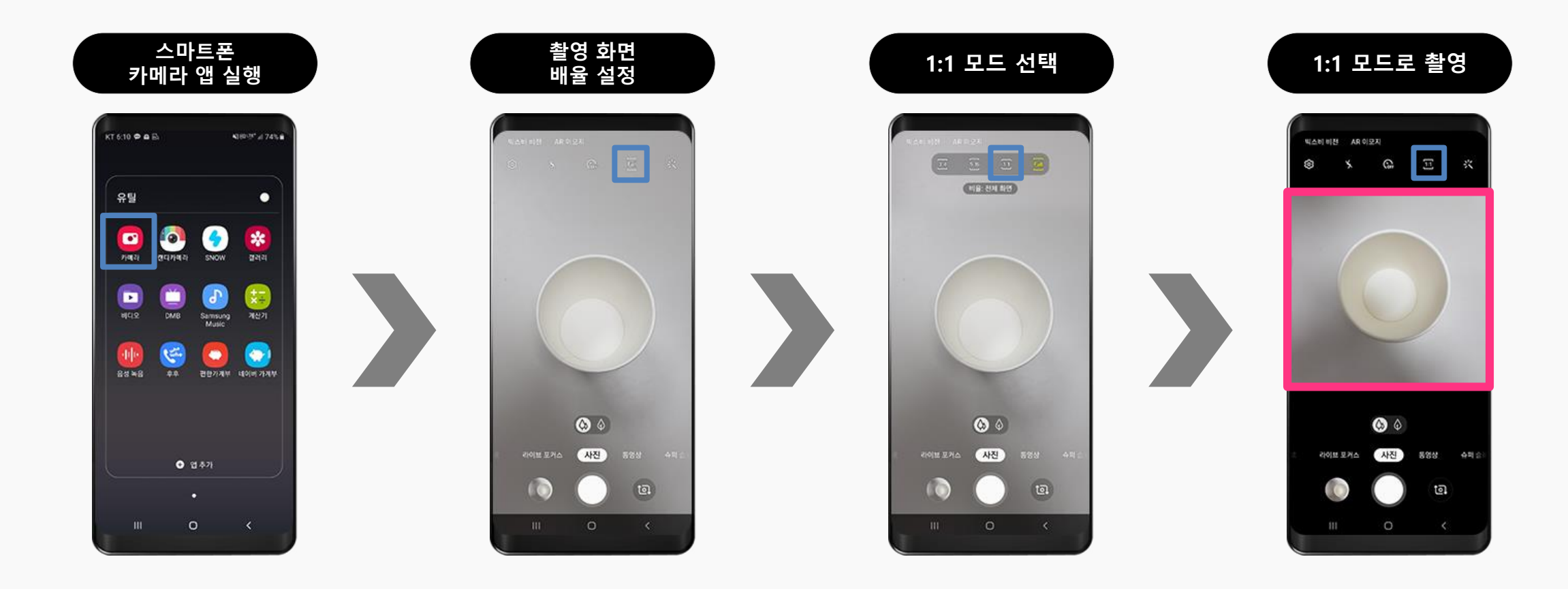

#### **3) 직접 촬영한 사진(3)**

**kotra** | buy**korea** 

#### **직접 촬영한 직사각형 이미지를 그대로 사용하지 마시고, 반드시 정사각형 이미지로 편집한 후 등록하세요.**

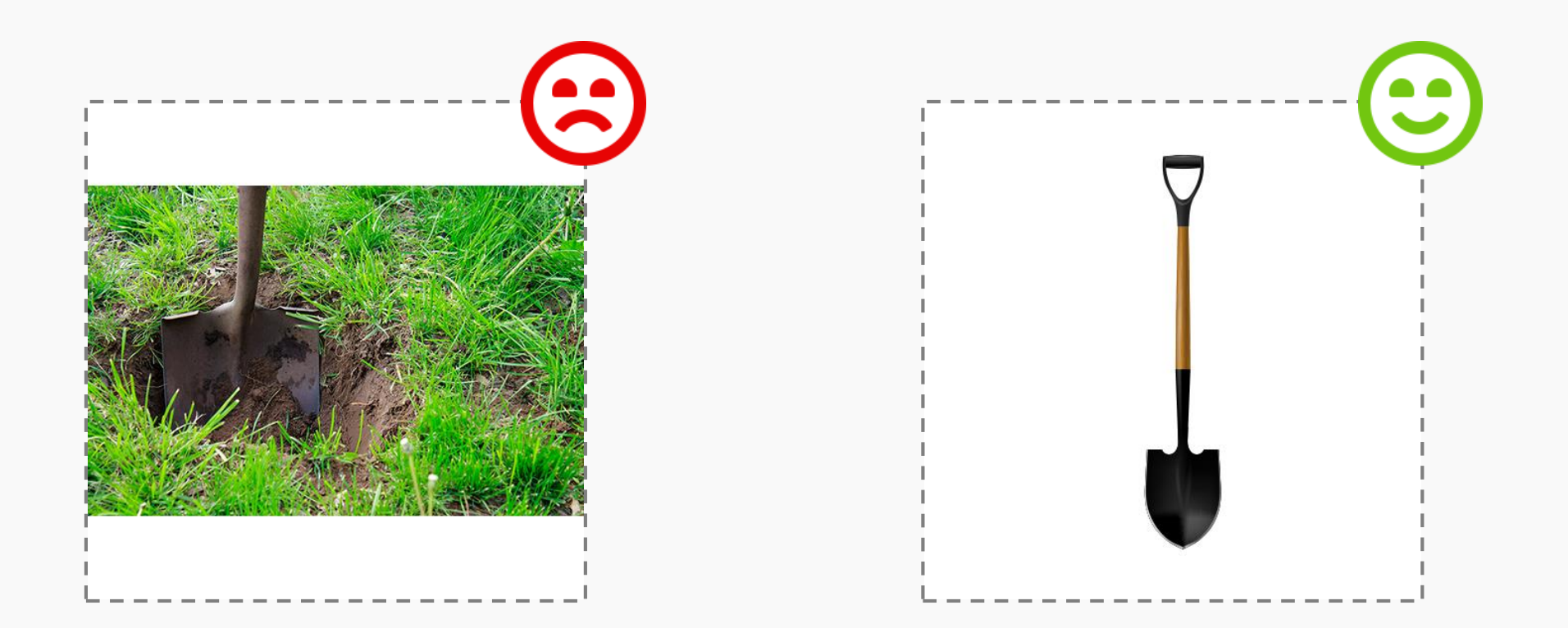

#### **4) 재질, 원단, 광물 등**

**kotra** | buykorea

#### **재질, 원단, 광물 등의 상품을 표현하고자 하는 경우, 이미지 1장당 상품 1개의 이미지만 등록해 주세요.**

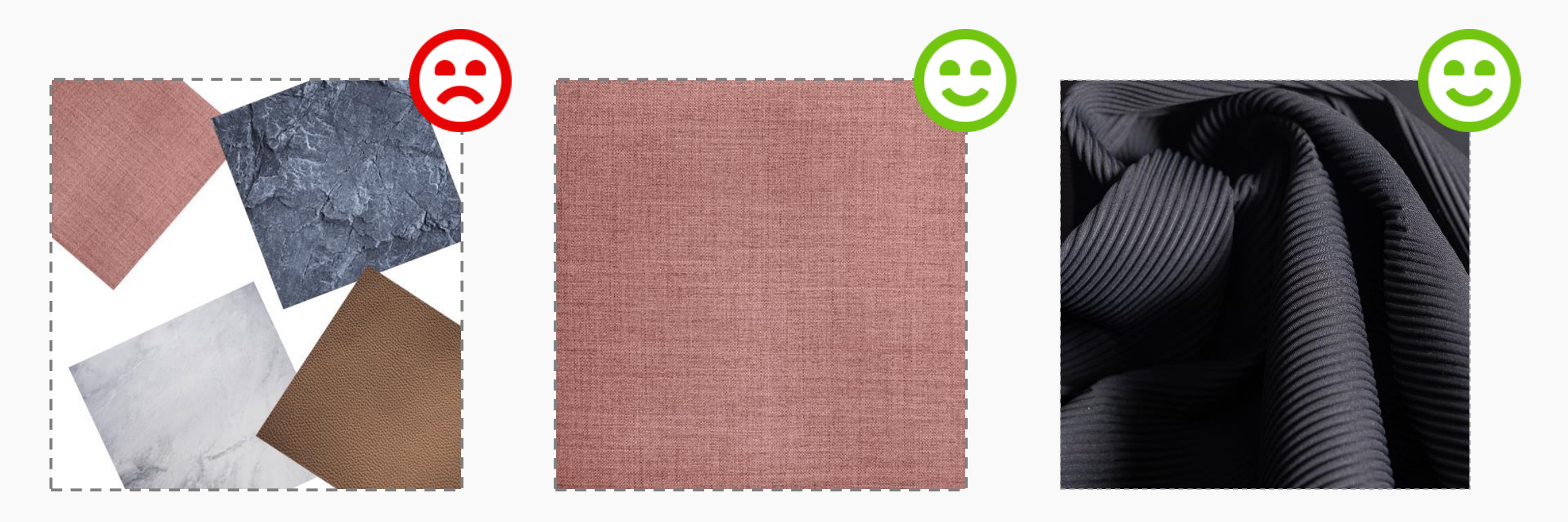

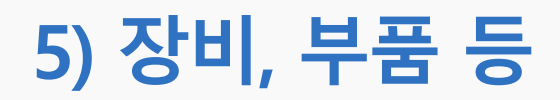

#### **장비, 부품 등의 상품을 표현하고자 하는 경우, 정사각형 흰색 배경에 상품과 브랜드 로고를 함께 표현해 보세요.**

**\*중요 인증마크와 함께 표현할 수 있습니다.**

**\*로고 위치는 사이트 정책상 노출하는 배지와 겹칠 수 있으니 오른쪽 상단에 배치해 주세요.**

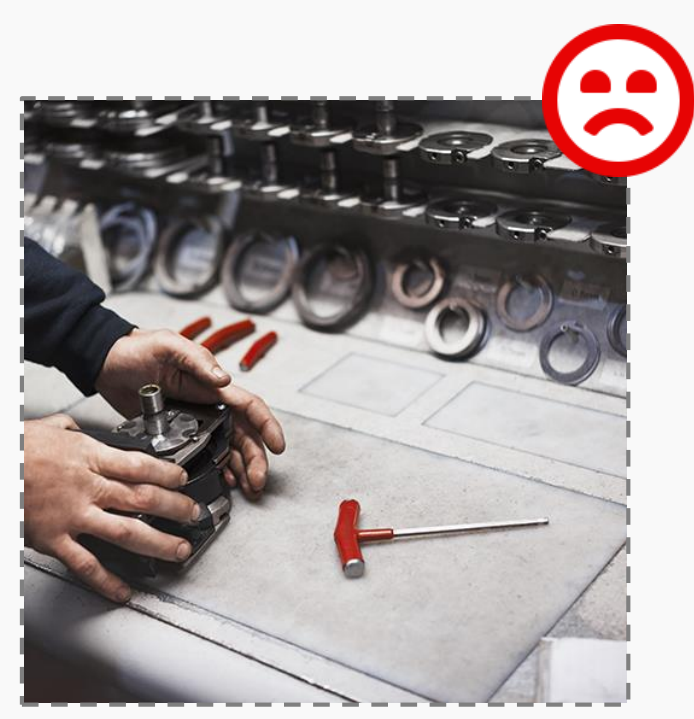

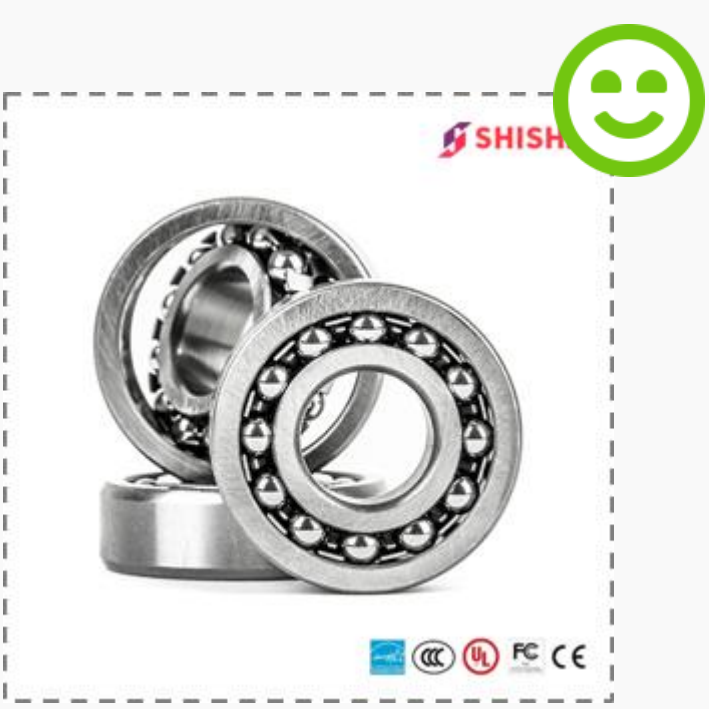

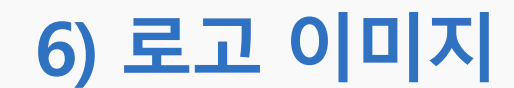

#### **상품 이미지로 로고 이미지를 사용하고자 하는 경우, 정사각형 배경 이미지 위에 로고를 올려 편집한 후 사용해 보세요.**

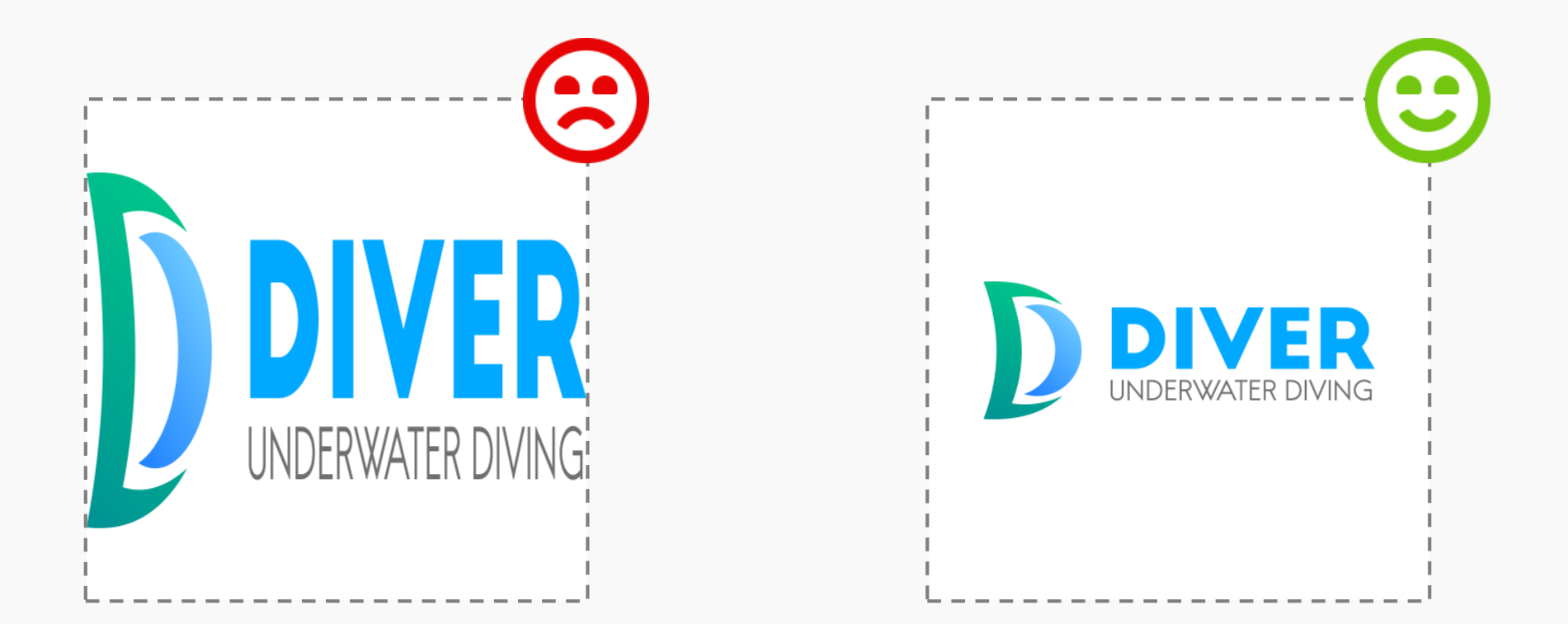

#### **7) 포스터, 카탈로그 등**

**kotra** | buy**korea** 

#### **홍보용 포스터, 카탈로그 이미지를 사용하고자 하는 경우, 상품이 돋보일 수 있도록 텍스트 등 복잡한 요소는 제외하고 정사각형 상품 이미지로 편집한 후 사용하세요.**

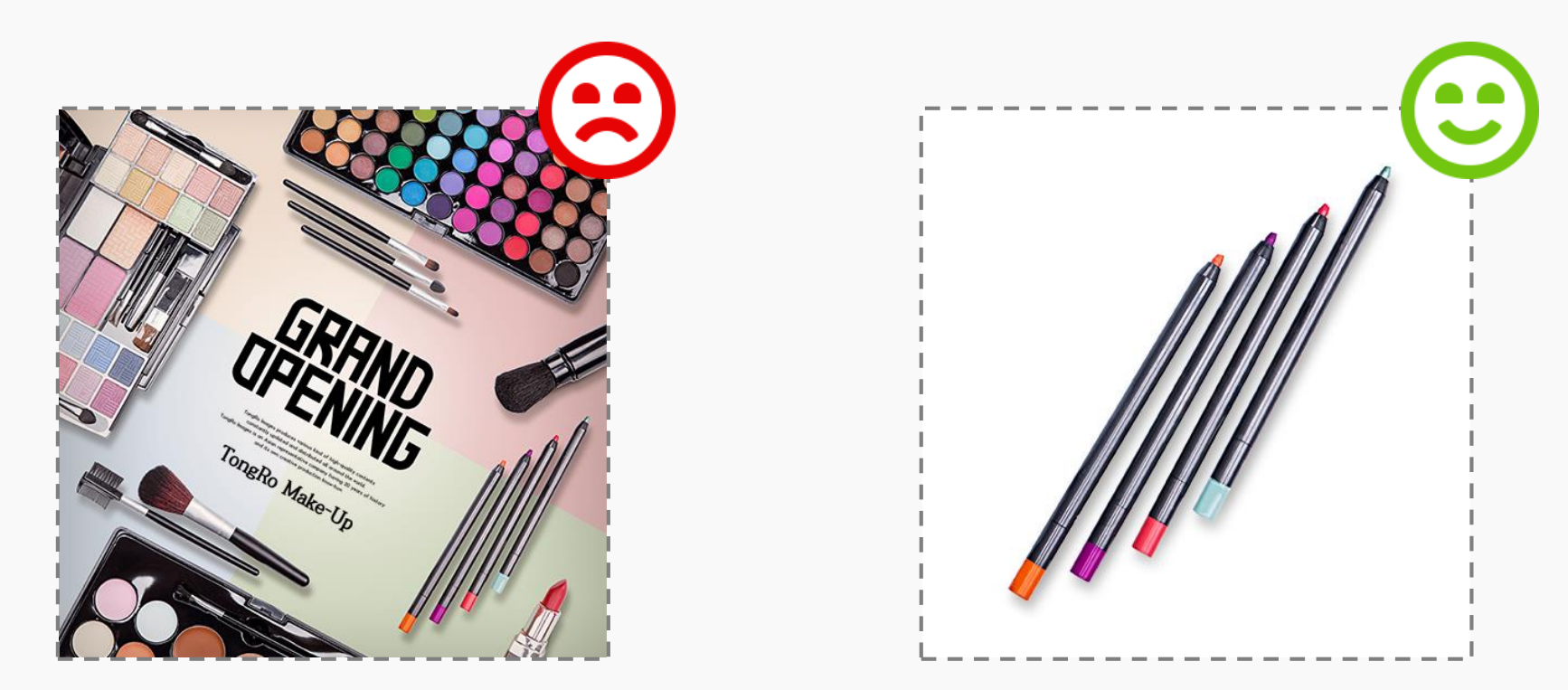

### **5. 상품 이미지 등록이 어려운 경우, 이렇게 해보세요.**

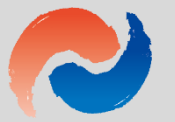

#### **1) 소프트웨어, 디지털 콘텐츠, 프랜차이즈 등**

**kotra** | buykorea

**소프트웨어, 디지털 콘텐츠, 플랫폼, 프랜차이즈 등 서비스 상품의 경우 로고 이미지 또는 실제 사용 및 활용 방법을 표현할 수 있는 연출된 이미지를 사용해 보세요.**

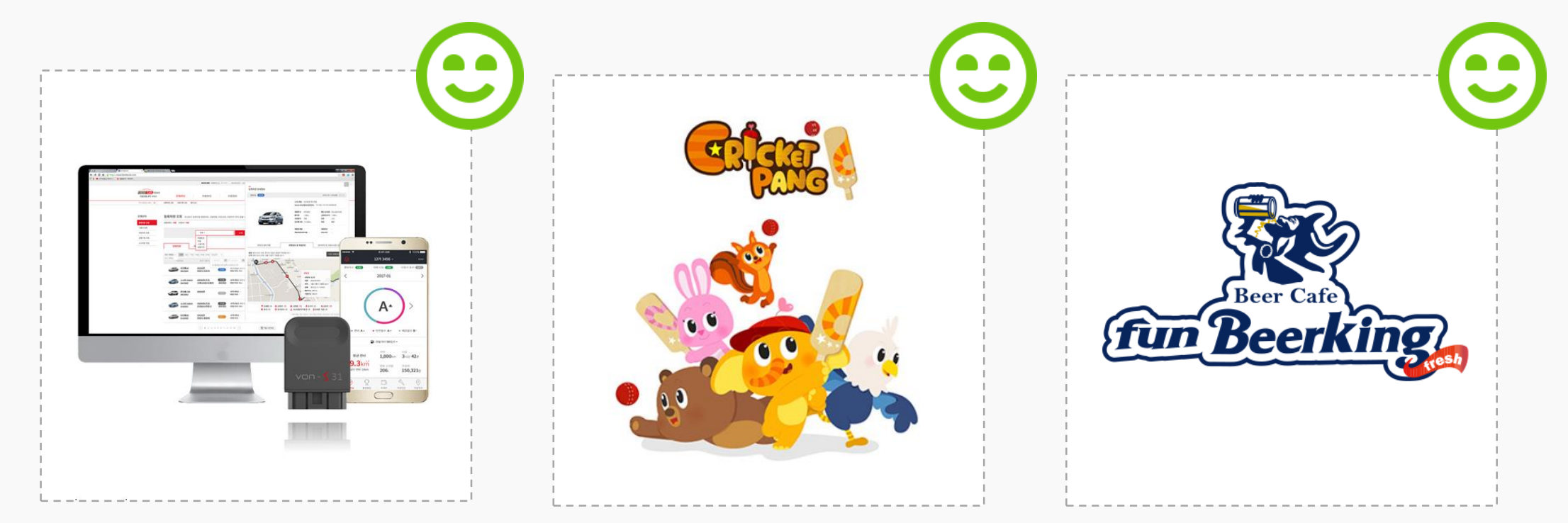

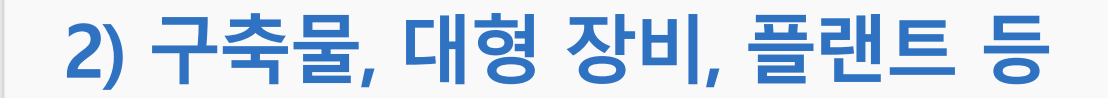

#### **상품 특성상 배경 연출이 필수적인 경우, 전체 형태를 파악할 수 있는 이미지를 등록해 보세요.**

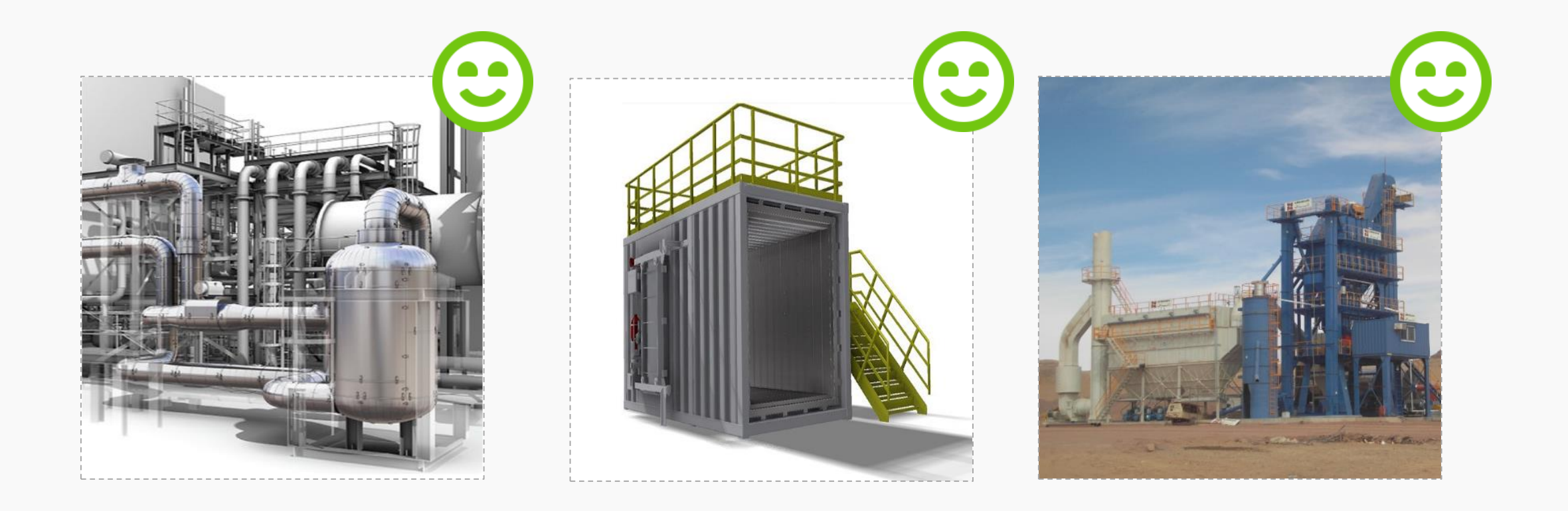

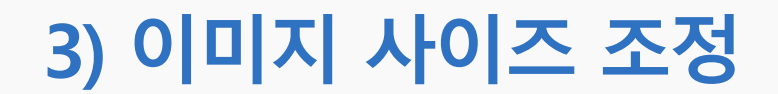

**Kotra | buyKOREA** 

#### **이미지 등록 시 권장 이미지에 맞춰 사이즈 조정이 어려운 경우, 그림판을 활용하여 이미지를 편집한 후 등록해 보세요.**

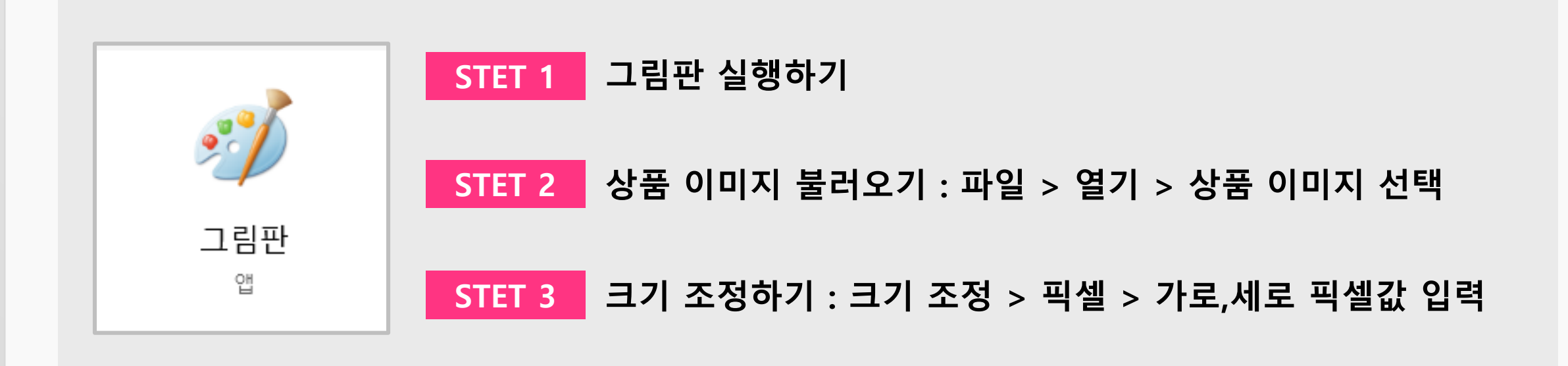

**\*권장 이미지 사이즈 : 가로1,400px 세로1,400px (최소 : 가로600px 세로600px) \*픽셀 값이 너무 작은 이미지를 권장 사이즈에 맞춰 편집하실 경우 화질이 깨질 수 있습니다.**

## **6. 상품상세정보에 이미지를 등록하고 싶다면?**

![](_page_33_Picture_1.jpeg)

![](_page_34_Picture_0.jpeg)

![](_page_34_Picture_1.jpeg)

#### **상품상세정보 작성시 이미지와 함께 구성하고자 하는 경우, 카탈로그 등 상품의 특징을 설명할 수 있는 이미지를 활용하세요.**

**\*품질이 낮거나 너무 복잡한 이미지는 상품에 대한 신뢰를 저해할 수 있으니 확인 후 사용하세요. \*이미지에 기재된 텍스트는 영문 표기 원칙이며, 국문 표기된 이미지 사용은 가급적 지양해 주세요.**

![](_page_34_Picture_4.jpeg)

![](_page_34_Picture_5.jpeg)

![](_page_34_Picture_6.jpeg)

#### **1) 상품상세정보 이미지 등록(2)**

**kotra** | buy**korea** 

#### **상품상세정보 이미지 등록 방법 이미지 버튼 > 업로드 > 찾아보기 > 서버로 전송 > 너비 > 확인**

![](_page_35_Figure_3.jpeg)

![](_page_35_Picture_97.jpeg)

![](_page_35_Picture_5.jpeg)

![](_page_36_Picture_0.jpeg)

![](_page_36_Picture_1.jpeg)

#### **가로 800px 초과, 용량 3MB 초과, 복사 붙여넣기 한 경우, 다음과 같이 로 표시될 수 있습니다.**

![](_page_36_Picture_3.jpeg)

#### **Product Details**

This probiotics product is for intestinal health of the whole family containing probiotics isolated from a healthy infant such as Bifidoba cterium sp. (BGN4, BORI) and Lactobacillus acidophilus. Apart from that, it contains more than 3500 mg Fructo-Oligosaccharides (F OS) per serving. This double functional health food was developed by the research team of Prof. Ji GeunEog at the Food and Nutrition Department of Seoul National University. 1. This is a bifidus nutrient and intestinal regulation product for the whole family. 2. Probiotics (Bifidobacterium bifidum BGN4, Bifidobacterium Iongum BORI, Bifidobacterium animalis ssp. lactis AD011. Lactobacillus acidophilus AD031) 3. Prebiotics (Fructo-Oligosaccharide) is more than 3500 mg per sachet (9g) 4. Total guarantee probiotics is 1 billion per sachet (9g) and the investment of Bifidobacterium sp. is 6 billion per sachet (9g) **Patented bifidus** 1. Bifidobacterium bifidum BGN4 (patent number: 0635354, 0554346) - Prevention of Allergy - Anti-tumor (BB-pol) - Inhibit IBS  $\mathbbmss{Z}$ - High adhesion ability (Hydrophobic) 2. Bifidobacterium longum BORI (patent number: 0492455) Suppression of pathogens Anti-rotavirus (BORI protein) - Inhibit constipation - Inhibit diarrhea (Polysaccharide)

![](_page_37_Picture_0.jpeg)

### **7. 동영상 등록 가이드**

#### **1) 동영상 등록 가이드(1)**

#### **kotra** | buykorea

#### **동영상은 유튜브 동영상만 등록 가능합니다.**

![](_page_38_Figure_3.jpeg)

#### **1) 동영상 등록 가이드(2)**

**kotra** | buy**korea** 

#### **유튜브 동영상 등록 시, 영상 하단 [공유] 버튼 > 짧은 URL 을 복사 후 입력해주세요.**

![](_page_39_Picture_3.jpeg)

#### **1) 동영상 등록 가이드(3)**

#### **kotra** | buykorea

#### **잘못된 링크, 유튜브 이외의 영상을 등록할 경우, 영상을 재생할 수 없거나 다음과 같은 화면으로 표시됩니다.**

![](_page_40_Picture_3.jpeg)

#### **1) 동영상 등록 가이드(4)**

**Kotra | buyKOREA** 

#### **buyKOREA 상품 홍보 동영상 샘플 (좋은 예시)**

#### **3D/VR 형식 동영상으로 상품 설명을 자막으로 넣은 동영상**

**\*참고 링크 : <https://www.youtube.com/watch?v=jOZ4tZ3lzyg>**

**<https://www.youtube.com/watch?v=cPVgolRT45Y>**

![](_page_41_Picture_6.jpeg)

![](_page_41_Picture_8.jpeg)

**VR형식으로 상품 세부 Display 동영상내 자막으로 상품 특징 설명**

![](_page_42_Picture_0.jpeg)

#### **buyKOREA 상품 홍보 동영상 샘플 (나쁜 예시) 상품 중심이 아닌 기업 소개 동영상**

**\*참고 링크 : https://www.youtube.com/watch?v=TJ1SDXbij8Y**

![](_page_42_Picture_4.jpeg)

**상품이 아닌 기업 강점 소개 상품이 아닌 기업 강점 소개**

![](_page_42_Picture_6.jpeg)

![](_page_43_Picture_0.jpeg)

# buyKOREA

COPYRIGHT © 2020 KOTRA & BUYKOREA ALL RIGHTS RESERVED. | CONFIDENTIAL